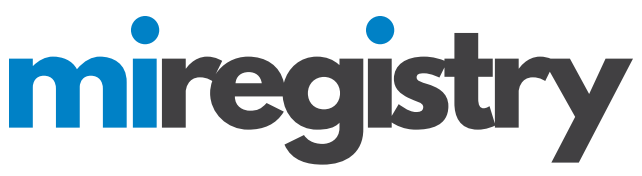

## **Michigan Ongoing Health & Safety Training Refresher 2024: Helpful Links**

#### **Course Link**

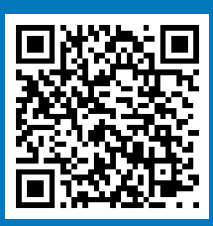

This is the [direct link](https://plp.michiganvirtual.org/?course=970) to register for the Michigan Ongoing Health & Safety Training Refresher 2024 course on the Michigan Virtual Platform.

## **MiRegistry Approved Courses in Michigan Virtual**

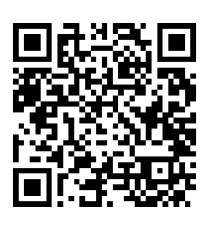

This is the [direct link](https://plp.michiganvirtual.org/?keyword=MiRegistry) to the list of courses that are MiRegistry approved within the Michigan Virtual System.

#### **Professional Learning Portal Login**

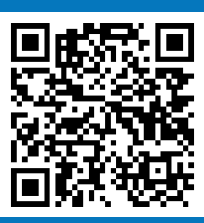

This is the [direct link](https://plp.michiganvirtual.org/PublicWelcome.aspx) to log in to the Michigan Virtual Professional Learning Portal.

#### **Creating a Michigan Virtual Account Video**

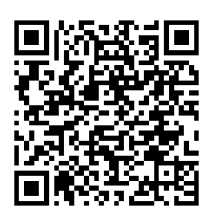

In [this video](https://www.youtube.com/watch?v=vrG3JRo1mT8&ab_channel=MichiganVirtual), Robby from Michigan Virtual walks users through the process of creating an account in the Professional Learning Portal.

## **Questions? Contact MiRegistry**

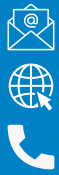

**[support@miregistry.org](mailto:support%40miregistry.org?subject=)**

**[www.miregistry.org](http://www.miregistry.org)**

**833-386-9238**

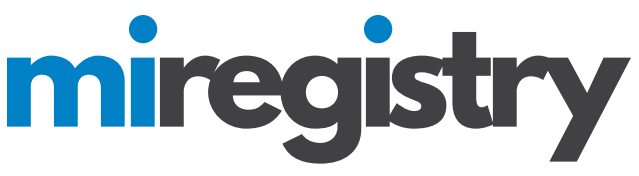

# **Michigan Ongoing Health & Safety Training Refresher 2024: Helpful Tips**

There is one graded item in each section of the course. Do not forget to complete these activities and click submit.

Once you open a section of the course, a check mark will appear next to that section in the course navigation. This does not indicate that you have fully reviewed all of the content included in that section.

You should receive an email with your Certificate of Completion from Michigan Virtual within six hours of completing the course. This indicates you have completed the course successfully and completion data will transfer to MiRegistry within 2-3 business days.

Need to leave the course and come back to it later? Once you log into your Michigan Virtual Account, you can find your courses on your Account Dashboard.

Don't forget to include your MiRegistry ID Number and click "I want all of my eligible courses to be sent to MiRegistry" when you create your Michigan Virtual Account. If you forgot to do that you can visit your Account Dashboard and click "Edit Account" to add those details.

### **Questions? Contact MiRegistry**

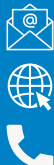

**[support@miregistry.org](mailto:support%40miregistry.org?subject=)**

**[www.miregistry.org](http://www.miregistry.org)**

**833-386-9238**